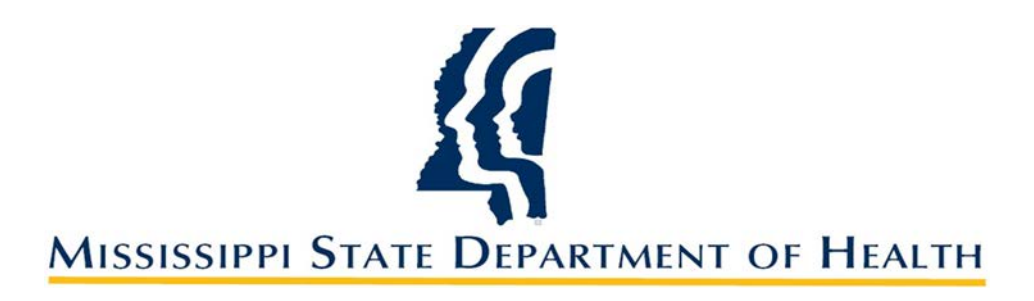

# **INDEPENDENT CONTRACTORS**

**A Guide to the New Process Effective FY 2020**

#### **TIPS FOR THE NEW PROCESS**

#### **All Programs will be assigned an HR Contract Analyst!**

#### **Anita Evans:**

Health Services Health Equity Jackson Heart Study Regions 1 and 3\* (\*for all admin service contracts)

Contact Information: 601-576-8127 anita.evans@msdh.ms.gov

#### **LaShun Smith:**

All Other Program Areas Region 2\* (\*for all admin service contracts)

Contact Information: 601-576-7897 lashun.smith@msdh.ms.gov

## **TIPS FOR THE NEW PROCESS**

- MAGIC Vendor ID Number for Contractors required.
- All required forms are now fillable PDF files located on the MSDH intranet.
- All independent contractors need a valid email address.
- DocuSign will be utilized for all independent contractors.
- Submit contract into Q-Pulse for processing at least thirty (30) days prior to the contract effective date.
- For an effective date in May, June, or July, submit contract into Q-Pulse for processing sixty (60) days prior to the contract effective date if possible.

- Request Quotes from Vendors.
- Select Lowest Bidder.
- Register Vendor in MAGIC.
	- Contractors must be registered in MAGIC before submitting contract for processing.
	- Contractors can register on the Mississippi Suppliers (Vendors) page of the DFA website.
	- <http://www.dfa.ms.gov/dfa-offices/mmrs/mississippi-suppliers-vendors/>

#### **Required Number of Quotes**

- \$50,000.00 or Less
	- 1 Written Quote
- \$50,000.01 to \$75,000.00
	- 3 Written Quotes
	- Justification Memo must be submitted if the required number of quotes are not obtained.
- \$75,000.01 or Greater
	- Requires an IFB, RFP, RFQ or RFA and PPRB approval
	- 6 to 9 month process
	- Contact your Contract Analyst

#### **Written Quotes**

- Must be either signed on letterhead or otherwise identifiable to be valid.
- It also must contain:
	- a statement of price
	- terms of the agreement
	- description of services offered by the vendor to the agency
	- name, address, and telephone number of the vendor

#### **Award Contract**

- Select Vendor with lowest quote
	- If the lowest bidder is not selected, please submit a memo explaining why this was not the best decision.
- Notice of Award
	- Letters will be sent by your Contract Analyst.
	- Copies will be maintained in the procurement file.
- MAGIC Vendor ID Number
	- Required field on Request Form.

#### **FORMS NEEDED FOR INDEPENDENT CONTRACTORS**

- Contract Request Form for Independent Contractors [Form1143]
- Written Quotes
- PERS Retirees Only: PERS Form EVI, Employee vs. Independent Contractor Determination

All Forms are located on the MSDH Intranet.

- Go to [https://msdh.ms.gov.](https://msdh.ms.gov/)
- Scroll down to the bottom left corner and look for the column titled "Agency."
- Click on "Intranet."

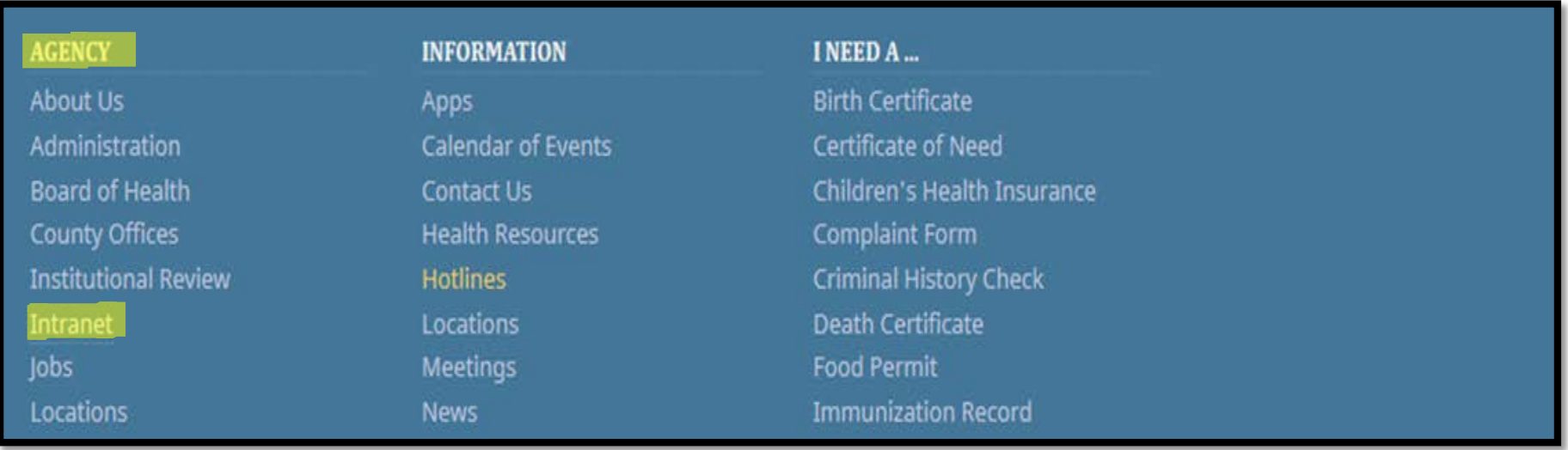

#### On the MSDH Intranet:

• Click on "Forms."

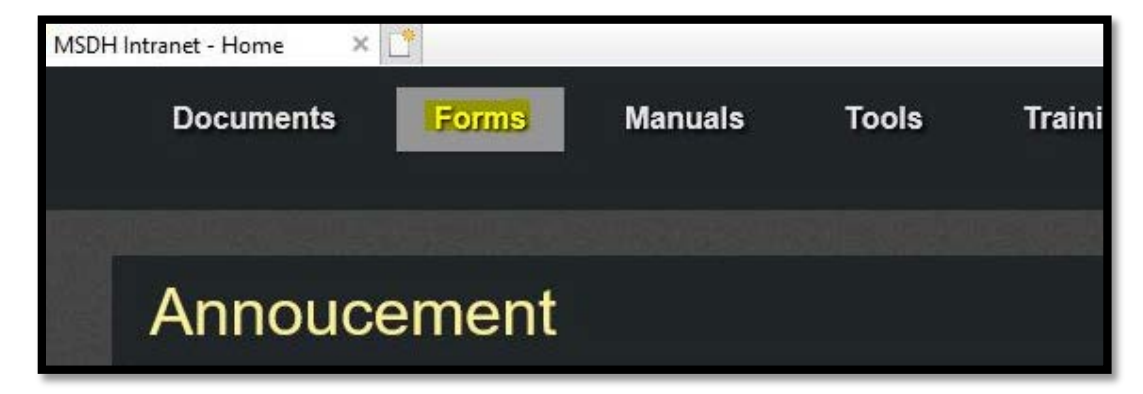

- Scroll to the 'Contracts/Grants' section.
- Click on "Independent Contractor."
- Double click on the available forms and save to your computer.

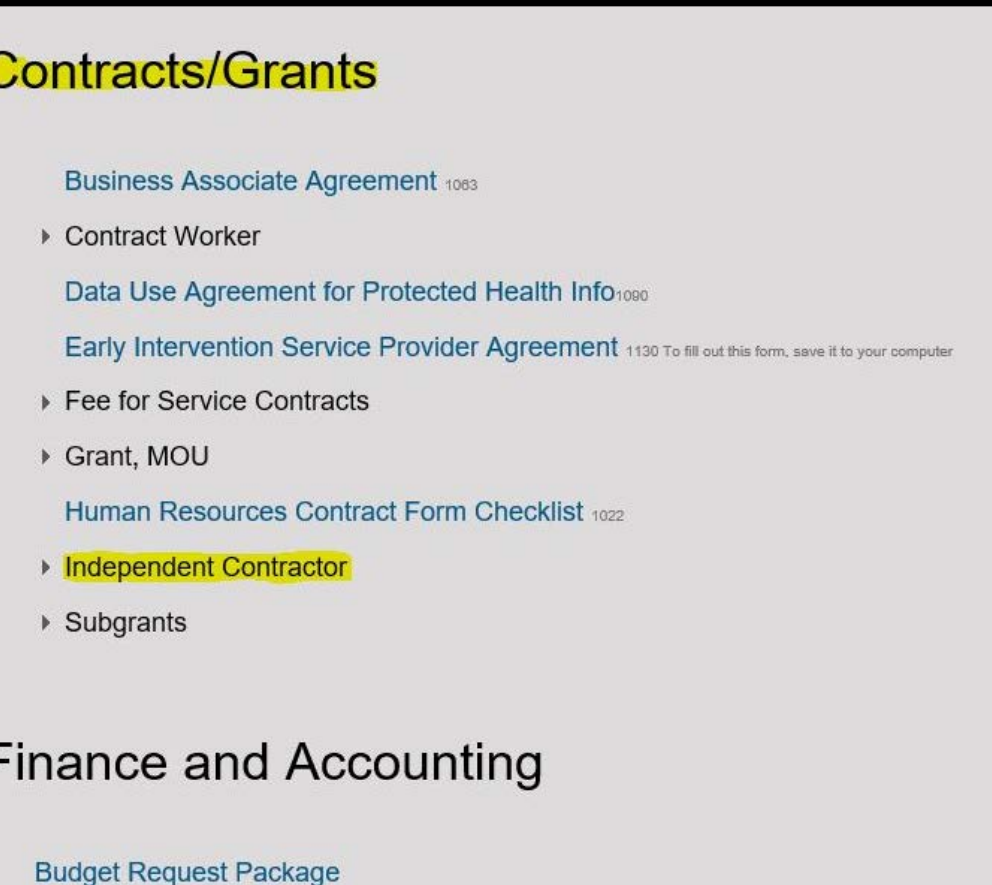

Contract Request Form for Independent Contractors

- Complete the form electronically.
- Save the completed form as a pdf file. Click the 'SAVE AS PDF' button on the top right corner of the second page.
- Name the pdf file using the Contractor's MAGIC ID number and form number [MAGIC ID+space+F1143.pdf]

Example: Company ABC, Inc.  $\rightarrow$  MAGID ID number 0123456789 **0123456789 F1143.pdf**

#### Quotes and Memos

- Save all quotes and, if necessary, memo to a single pdf file.
- Name the pdf file using the Contractor's MAGIC ID number and form number [MAGIC ID+space+Quotes.pdf]

Example: Company ABC, Inc.  $\rightarrow$  MAGID ID number 0123456789 **0123456789 Quotes.pdf**

PERS Employee vs. Independent Contractor Determination [Form EVI]

- Select your assigned Contract Analyst in Section 1 (Employer Information) and complete Section 2 (Worker Information) and Section 3 (Questions for the Employer) of PERS Form EVI.
- Name the pdf file using the Contractor's MAGIC ID number and form number [MAGIC ID+space+FEVI.pdf]

Example: Company ABC, Inc.  $\rightarrow$  MAGID ID number 0123456789 **0123456789 FEVI.pdf**

## **STEP 3: SUBMIT IN Q-PULSE**

- Create a Draft Action in Q-Pulse.
- Title the Draft Action the Contractor's MAGIC ID Number and Company Name.

[MAGIC ID+space+Company Name]

Example:

Company ABC, Inc.  $\rightarrow$  MAGID ID 0123456789

**0123456789 CompanyABC**

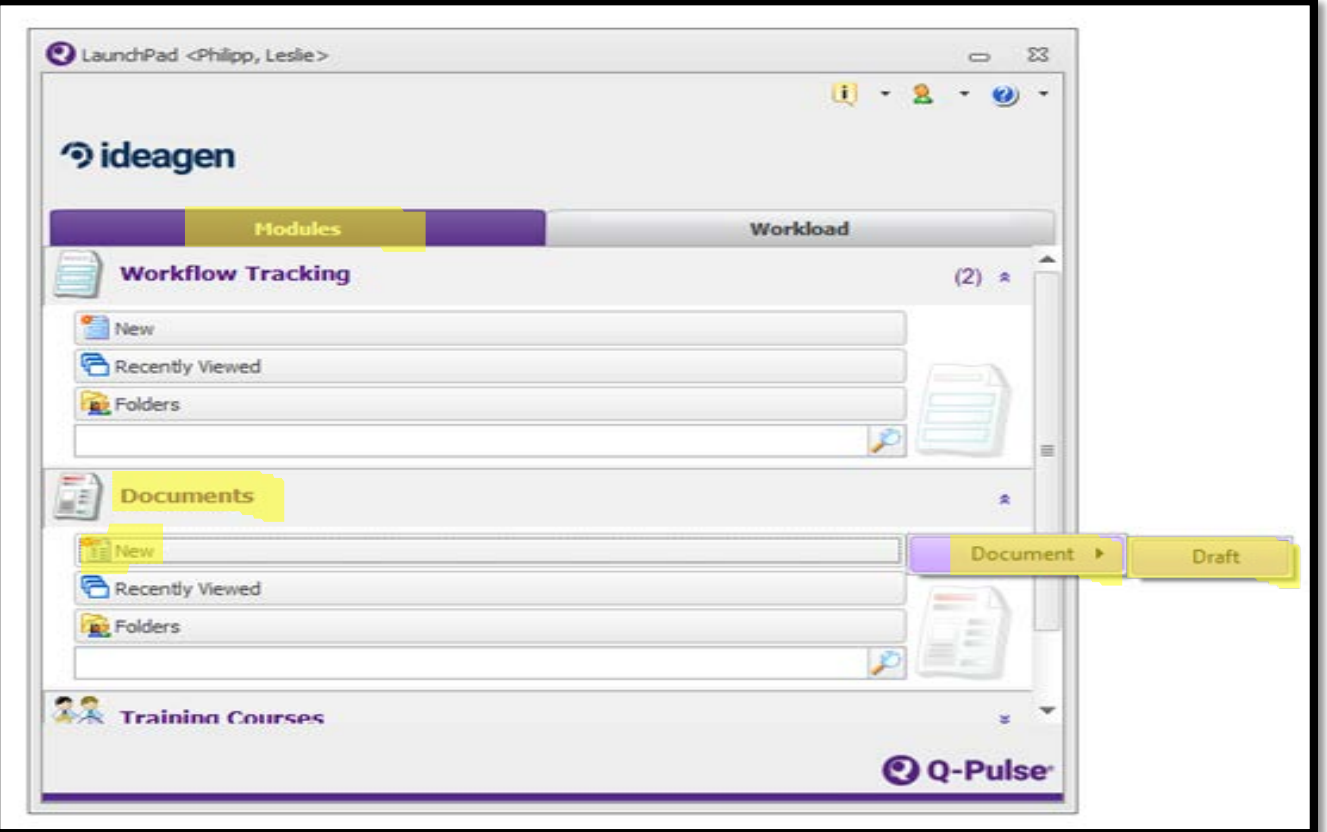

## **STEP 3: SUBMIT IN Q-PULSE**

Upload required forms into Q-Pulse:

- Click on the dots next to "Filename."
- Upload files by clicking on "Add Files."

#### Forms:

- Contract Request Form for Independent Contractors [Form1143]
- Quotes
- PERS Form EVI, if applicable.

#### **STEP 4: DRAFTING AND ROUTING FOR APPROVAL**

- Each Contract Analyst will review the draft request.
- If rejected, the changes needed will be in the comments section. An email notification will be sent to the Q-Pulse owner.
- If determined necessary by your Contract Analyst, a Contract Worker/Independent Contractor Worksheet [Form 594] will be loaded into Q-Pulse. You will need to complete this before contract can be sent for signature.

#### **STEP 5: DRAFT APPROVED STATUS IN Q-PULSE**

#### Contract Analyst will:

- Send out contracts and, if necessary, Business Associates Agreements for signature using DocuSign.
- Upload signed contract into Q-Pulse.
- Change the status in Q-Pulse to say "Draft Approved."
	- Email notification will be sent to the Q-Pulse owner.

#### **STEP 5: DRAFT APPROVED STATUS IN Q-PULSE**

#### What does this mean?

- Draft Approved status means that the contract has been completely signed by both parties.
- The Independent Contractor can legally perform services for the agency.
- However, information has not yet been entered into MAGIC and no payments may be issued.

## **STEP 6: ACTIVE STATUS IN Q-PULSE**

- Contract routed to F&A for financial processing in MAGIC.
- F&A will add the MAGIC contract number to Q-Pulse in the "Keywords" section.
- F&A will change the status to "Active."
- The contract has now been completely processed both legally and financially.

## **CONTRACT TERMINATIONS**

- Legal Authority to Terminate a Contract
	- Dr. Dobbs
	- Mitchell Adcock
- Contact Human Resources to request a termination
	- Rebecca Henley
	- Designated Contract Analyst
		- Anita Evans
		- LaShun Smith